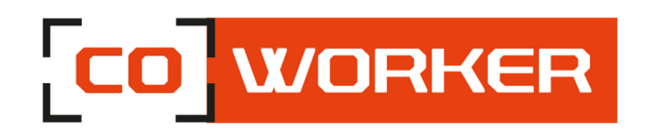

# **CONDITIONS D'UTILISATION COWORKER – CW 10 / 10-A**

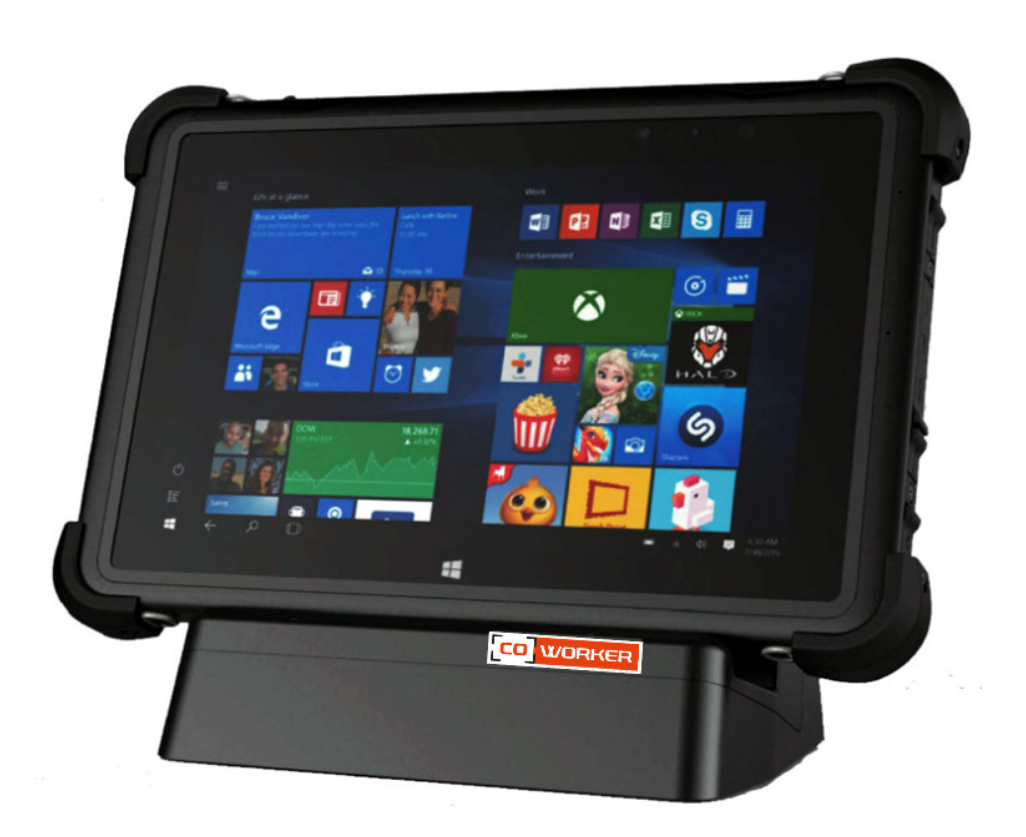

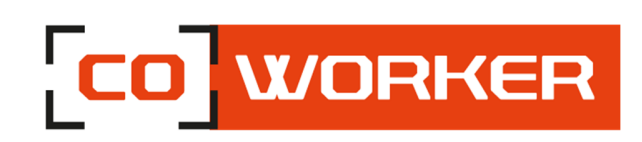

# Table des matières

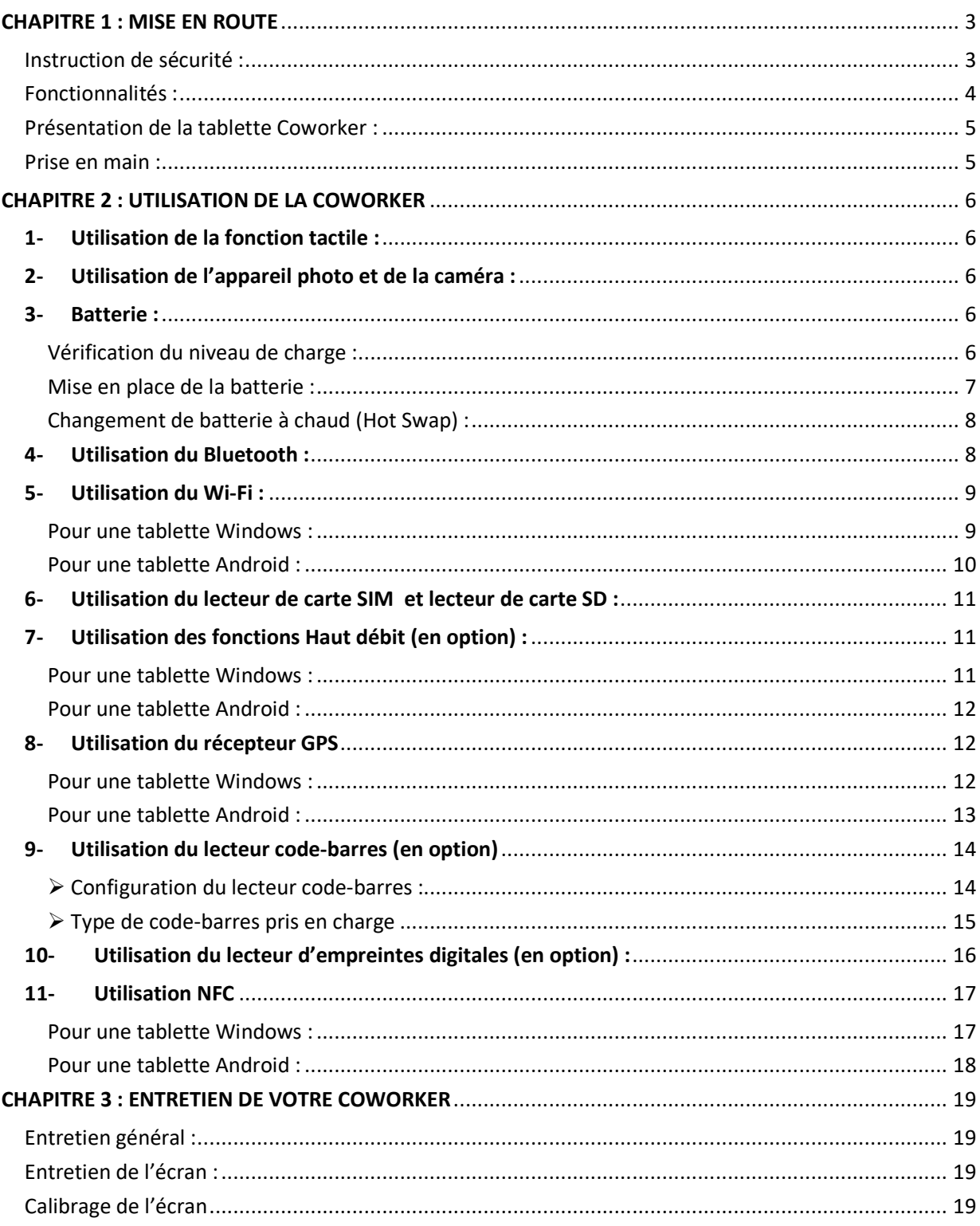

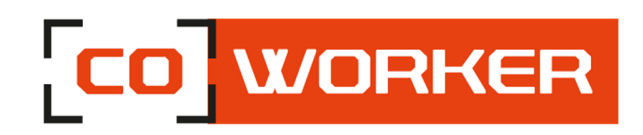

## **CHAPITRE 1 : MISE EN ROUTE**

Merci d'avoir choisi la tablette Coworker CW10 pour vous accompagner dans votre activité.

Pour garantir les performances optimales de ce produit, veuillez lire attentivement ce manuel d'utilisation.

#### **Instruction de sécurité :**

Lisez attentivement les instructions de sécurité. Toutes les mises en garde et les avertissements sur l'équipement ou dans les conditions d'utilisation doivent être notées.

Gardez la tablette à l'abri de l'humidité et des températures élevées.

Posez la tablette sur une surface stable avant de la mettre en service.

Les ouvertures sur la plasturgie sont présentes pour la convection de l'air et pour empêcher la tablette de surchauffer. Ne couvrez pas les ouvertures.

Ne laissez pas la tablette dans un environnement non conditionné avec des températures de stockage supérieures à 60°C et inférieures à -20°C, ce qui pourrait endommager la tablette.

Cette tablette doit fonctionner à une température maximale de 50°C ou inférieure à 60°C pour des applications de chargement léger.

Les informations suivantes sont des exigences de stockage de la batterie :

- Si la durée de stockage est inférieure à 3 mois, veuillez conserver la tablette et sa batterie à des températures comprises entre -20°C et 45°C ; Si la durée de stockage est supérieure à 3 mois mais inférieure à 1 an, veuillez les conserver à une température de 23°C ± 2°C.
- La batterie doit être à 30 ± 5% d'autonomie lorsqu'elle est stockée.
- Le taux d'humidité lors du stockage doit rester à 65 ± 25% RH.
- La température pendant la charge doit être entre 10°C et 45°C, la température de décharge doit être entre -20°C et 60°C.
- Pour une performance maximale de la batterie, conserver la température de stockage à 25°C.

Assurez-vous que la tension d'alimentation est dans la plage de sécurité et qu'elle a été réglée correctement à la valeur de 100 à 200 V avant de connecter la tablette à la prise de courant.

Toujours débrancher le câble d'alimentation secteur avant d'installer une carte ou module supplémentaire sur la tablette.

Toujours déconnecter le câble d'alimentation ou désinstaller la batterie ou éteindre la prise murale si la tablette devait rester inutilisée pendant un certain temps pour atteindre une consommation d'énergie nulle.

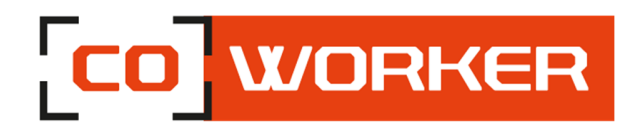

Placez le cordon d'alimentation de manière à ce que personne ne puisse marcher dessus. Ne placez rien sur le câble d'alimentation.

Gardez toujours les objets magnétiques ou électriques puissants loin de la tablette.

Ne jamais verser de liquide dans les ouvertures qui pourrait endommager la tablette ou causer un choc électrique.

Si l'une des situations suivantes se présente, faites vérifier la tablette par un technicien certifié :

- Le cordon d'alimentation ou la prise est endommagé
- Un liquide a pénétré dans la tablette
- La tablette a été exposée à l'humidité
- La tablette n'a pas bien fonctionné ou vous ne pouvez pas la faire fonctionner selon les conditions d'utilisation
- La tablette est tombée et est endommagée
- La tablette a des signes évidents de casse

# **Fonctionnalités :**

Les tablettes Coworker CW-10 sont équipées des fonctionnalités suivantes :

- Processeur Intel® Atom x5-Z8550 (Version Windows) Processur Rockchip RK3399 (Version Android)
- Windows 10 Pro ou Android 9
- Testée au standard MIL STD 810G, Résiste aux chutes de 1.2m
- IP65, Tumble test de 1m, 500 fois
- Batterie échangeable à chaud
- Cryptage matériel TPM 2.0
- Port LAN Ethernet 10/100/1000 (supporte le PXE)

Options disponibles

- Lecteur d'empreintes digitales (Version Windows)
- Stylet, handstrap et poignée
- 4G LTE multi opérateur avec GPS
- Lecteur NFC/ RFID/ Code-barres 2D (Honeywell)
- Caméra Intel RealSense 3D pour l'industrie 4.0
- Station mobile, station de bureau, support fixe, chargeur de batterie

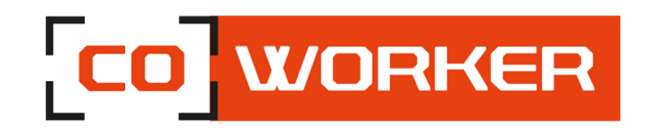

# **Présentation de la tablette Coworker :**

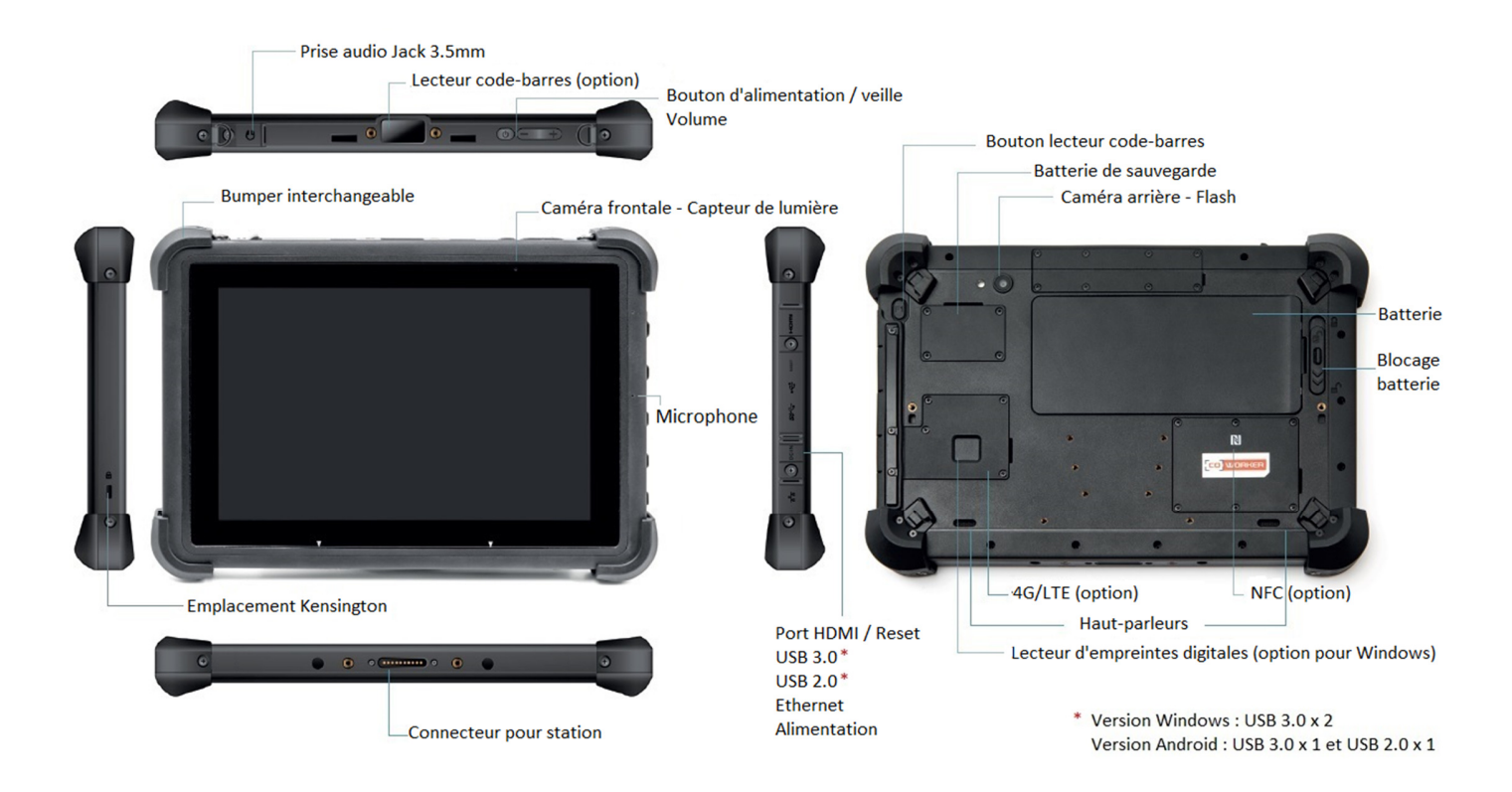

#### **Prise en main :**

Allumez la tablette en appuyant longuement sur le bouton d'alimentation situé sur la partie haute de la tablette.

Lors de la première utilisation, laissez-vous guider afin de paramétrer la tablette. Une fois les paramétrages effectués, le bureau s'affiche.

A présent, vous pouvez utiliser la tablette, tout en suivant les conditions d'utilisation.

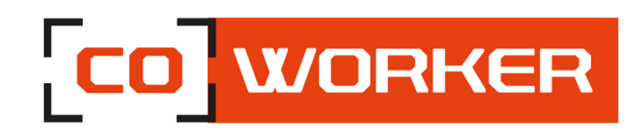

# **CHAPITRE 2 : UTILISATION DE LA COWORKER**

## **1- Utilisation de la fonction tactile :**

Les tablettes Coworker comportent un écran capacitif multitouch 10 points. L'écran tactile peut être utilisé avec des gants.

# **2- Utilisation de l'appareil photo et de la caméra :**

Prenez des photos et enregistrez des vidéos à l'aide des divers modes et paramètres offerts.

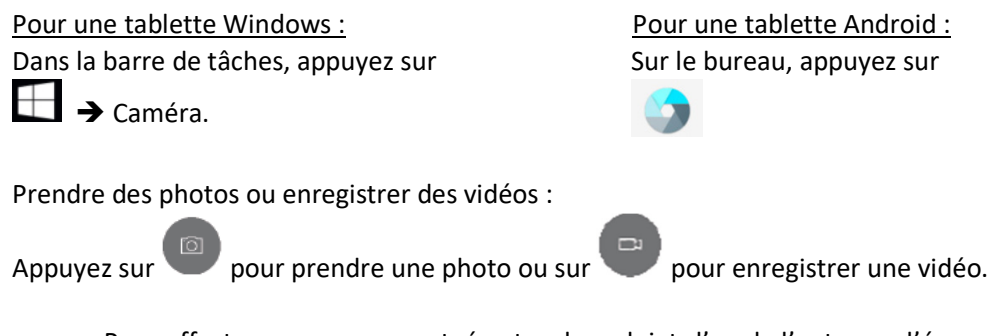

- Pour effectuer un zoom avant, écartez deux doigts l'un de l'autre sur l'écran ;
- pour effectuer un zoom arrière, rapprochez-les.

Pour changer de caméra (arrière ou frontale), appuyez sur  $\lceil \mathcal{C} \rceil$ 

#### **3- Batterie :**

Capacité de la batterie standard : 3.7V, 10800mAh, 39.96Wh.

#### **Vérification du niveau de charge :**

- Sous Windows : Pour vérifier le niveau de charge de la batterie, il faut cliquer une fois sur le logo de batterie en bas à droite de la barre des tâches.

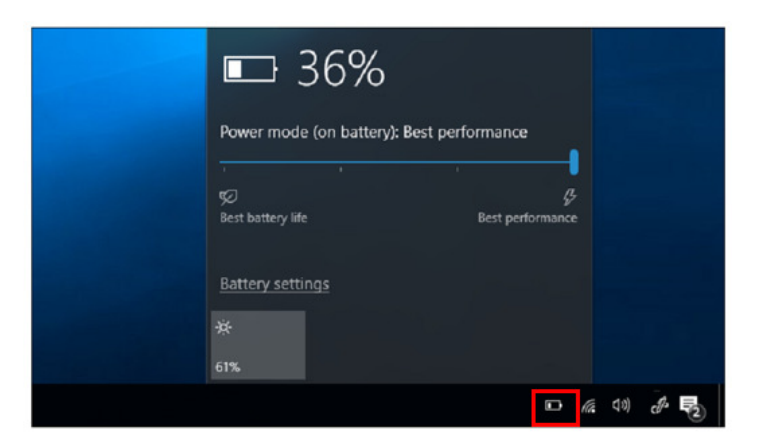

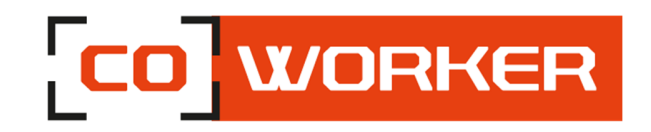

- Sous Android : Pour vérifier le niveau de charge de la batterie, il faut afficher le centre de notification en haut à droite (faire glisser son doigt vers le bas) et cliquer sur le logo de batterie.

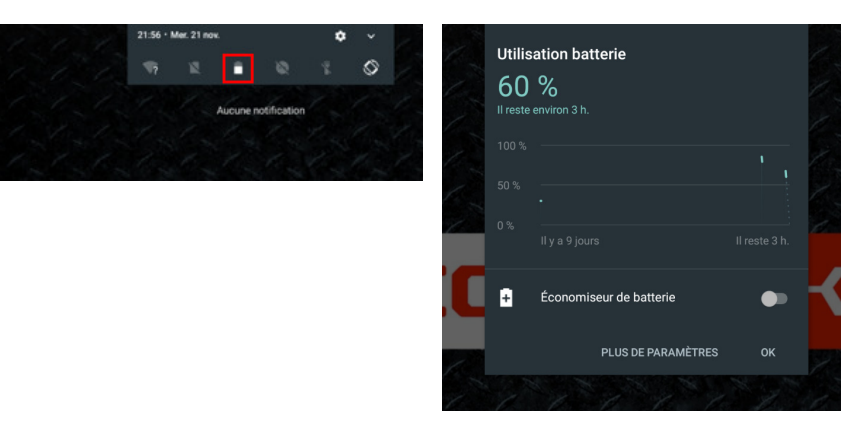

Pour que le pourcentage de batterie soit toujours affiché en haut de l'écran, veuillez suivre les indications suivantes :

- 1. Ouvrez l'application Paramètres de votre appareil.
- 2. Appuyez sur Batterie.
- 3. Activez l'option Pourcentage de la batterie.

#### **Mise en place de la batterie :**

L'installation de la batterie doit suivre un ordre précis :

- 1. Mise en contact avec les broches à gauche
- 2. Mise en contact avec les capteurs à droite
- 3. Monter le verrou batterie

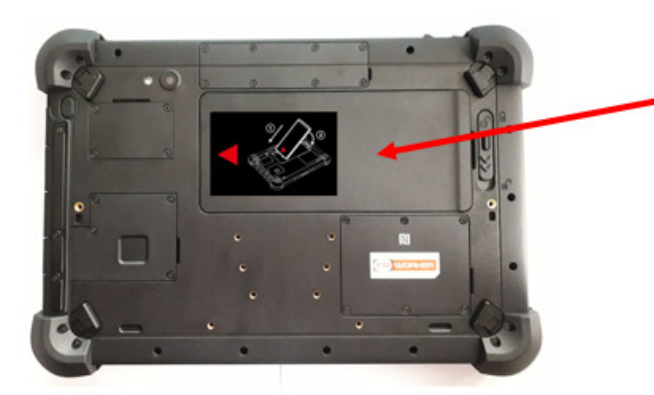

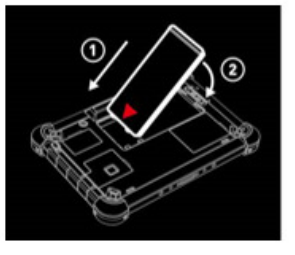

![](_page_7_Picture_0.jpeg)

# **Changement de batterie à chaud (Hot Swap) :**

- Les tablettes sont équipées d'une batterie de sauvegarde, celle-ci prend le relais durant 2 minutes lors du changement de batterie.
- Lorsque la batterie est retirée, l'écran s'éteint mais la tablette reste active, lorsque la nouvelle batterie est insérée l'écran se rallume et la tablette peut être utilisée normalement.

# **4- Utilisation du Bluetooth :**

Vous pouvez connecter tout un éventail d'appareil Bluetooth à votre tablette, y compris les claviers, souris, téléphones, haut-parleurs et bien plus encore. Pour commencer à utiliser le Bluetooth, vous devez tout d'abord coupler votre appareil Bluetooth à votre tablette.

Sur une tablette Windows :

Pour connecter un appareil audio :

- 1. Activez votre périphérique audio Bluetooth et rendez-le détectable. La procédure pour le rendre détectable dépend du périphérique. Vérifiez le périphérique ou visitez le site web du fabricant pour savoir comment procéder.
- 2. Activez le Bluetooth sur votre tablette si ce n'est pas déjà fait. Pour ce faire, sur la barre des

tâches, sélectionnez Centre de notifications > Bluetooth

- 3. Dans le centre de notifications, sélectionnez Connecter >  $\frac{1}{2}$  le nom de l'appareil.
- 4. Suivez toutes les instructions qui s'affichent. Sinon, vous avez terminé et êtes connecté. Généralement, votre appareil Bluetooth et votre tablette se connecteront automatiquement chaque fois que les deux appareils seront à portée l'un de l'autre et allumés.

Pour connecter un périphérique :

- 1. Allumez votre appareil et rendez-le détectable.
- 2. Sélectionnez le bouton Démarrer , puis sélectionnez Paramètres  $\frac{33}{100}$  > Appareils  $\frac{100}{100}$  >
	- Bluetooth et autres appareils<br>
	1988 -
- 3. Activez le Bluetooth, puis sélectionnez Ajouter un appareil Bluetooth ou un autre appareil > Bluetooth. Choisissez l'appareil et suivez les instructions supplémentaires, le cas échéant, puis sélectionnez OK.

Sur tablette Android :

- 1. Allumez votre appareil et rendez-le détectable
- 2. Faites apparaitre le centre de notification en haut à droite (faire glisser son doigt vers le bas), cliquez sur « Afficher plus », puis sur l'icône Bluetooth :

![](_page_8_Picture_0.jpeg)

![](_page_8_Picture_1.jpeg)

3. S'il s'agit d'un nouveau périphérique, cliquez sur « Plus de paramètres » afin d'accéder aux paramètres généraux et cliquez sur « Bluetooth », les appareils dont le bluetooth est activé seront affichés.

Si votre appareil n'est pas visible, cliquez sur « Actualiser »

![](_page_8_Picture_89.jpeg)

4. Choisissez l'appareil et suivez les instructions supplémentaires, le cas échéant, puis sélectionnez **OK** 

#### **5- Utilisation du Wi-Fi :**

Afin de vous connecter à un réseau Wi-Fi, veuillez suivre les indications suivantes :

#### **Pour une tablette Windows :**

Dans la barre des tâches, double-cliquez sur l'icône Wi-Fi située en bas à droite.

- 1. Sélectionnez votre réseau (Entreprise ou Box) dans la liste des réseaux Wi-Fi scannés ;
- 2. Cliquez sur "Se connecter" ;

![](_page_8_Picture_12.jpeg)

へ 流 (※) 厚

![](_page_9_Picture_0.jpeg)

- 3. Saisissez la clé de sécurité réseau ;
- 4. Cliquez sur "Suivant" ;
- 5. Lorsque la connexion est établie sur votre box, la mention "Connecté" apparaît.

![](_page_9_Picture_4.jpeg)

# **Pour une tablette Android :**

Faites apparaitre le centre de notification en haut à droite (faire glisser son doigt vers le bas) :

 $\overline{2}$ 

![](_page_9_Picture_7.jpeg)

- 1. Appuyez longuement sur l'icône Wi-Fi
- 2. Sélectionnez votre réseau dans la liste des réseaux Wi-Fi

![](_page_9_Picture_93.jpeg)

![](_page_9_Picture_11.jpeg)

- 3. Saisissez la clé de sécurité réseau
- 4. Cliquez sur "Se connecter"
- 5. Lorsque la connexion est établie sur votre box, la mention "Connecté" apparaît.

 $\Box$ 

![](_page_10_Picture_0.jpeg)

# **6- Utilisation du lecteur de carte SIM et lecteur de carte SD :**

- L'insertion de la carte SIM ou/et carte SD doit être faite tablette éteinte afin que Windows ou Android détecte bien celle-ci.
- Les emplacements pour la carte SIM et la carte SD se trouvent dans le logement de batterie.
- Un logo présent sur la plasturgie indique le sens d'insertion.

#### *Exemple insertion carte SIM :*

![](_page_10_Picture_6.jpeg)

# **7- Utilisation des fonctions Haut débit (en option) :**

Si vous avez acheté votre Coworker avec le module haut débit mobile, vous pouvez vous connecter à des réseaux de téléphonie mobile à haut débit dans le monde entier. Avec le module haut débit mobile et un forfait Internet souscrit auprès d'un ou plusieurs opérateurs de téléphonie mobile, vous disposerez d'un accès complet à Internet.

#### Remarque :

Avant de vous connecter à un réseau haut débit mobile, vous devez avoir un compte actif auprès d'un opérateur de téléphonie mobile et obtenir une carte SIM pour un accès haut débit mobile.

- 1. Éteignez la tablette, insérez votre carte SIM puis rallumez la tablette. (Se référer au paragraphe précédent)
- 2. Activez la fonction haut débit mobile comme suit :

#### **Pour une tablette Windows :**

- a. Cliquez sur l'icône réseau et Internet
- b. Assurez-vous que le mode Cellulaire soit activé
- c. Cliquez sur "Cellulaire"
- d. Cliquez sur "Se connecter" et entrez le code PIN

![](_page_10_Picture_18.jpeg)

![](_page_11_Picture_0.jpeg)

Si vous souhaitez modifier l'opérateur, veuillez suivre les indications suivantes :

- a. Affichez le centre de notification (faites glisser l'écran vers la gauche)
- b. Appuyez sur l'icône "Tous les paramètres".
- c. Appuyez sur "Réseau et Internet" puis appuyez sur "Réseau Cellulaire".
- d. Appuyez sur "Options avancées".
- e. Sélectionnez votre opérateur dans la liste déroulante "Choisir l'APN Internet par défaut".

#### **Pour une tablette Android :**

Le code PIN vous sera demandé à l'allumage de la tablette.

Le réseau mobile s'active automatiquement, si ce n'est pas le cas veuillez suivre les indications suivantes :

- a. Cliquez sur paramètres
- b. Dans "Sans fil et réseaux"
	- Cliquez sur ... Plus
	- Cliquez sur "Réseaux mobiles"
	- Cliquez sur "Noms des points d'accès"
	- Sélectionnez votre opérateur

#### **8- Utilisation du récepteur GPS**

#### **Pour une tablette Windows :**

Que vous vous déplaciez en voiture, à pied ou en bus, l'application Cartes pour Windows 10 vous indique comment atteindre votre destination. Téléchargez des cartes hors connexion avant de partir afin de pouvoir rechercher et obtenir un itinéraire, même sans accès internet.

 $\triangleright$  Comment utiliser le GPS :

Obtenez un itinéraire pour vous rendre à l'adresse, au point de repère ou à l'entreprise de votre choix. L'application Cartes vous guide même jusqu'à l'adresse souhaitée.

- 1. Cliquez sur le bouton Démarrer, puis sur Cartes.
- 2. Sélectionnez Itinéraire.
- 3. Si vous le souhaitez, vous pouvez modifier le mode de transport (à pied ou transport public), et sélectionner Préférences pour éviter des éléments tels que les péages ou les embouteillages, ou pour obtenir un itinéraire en transport public avec moins de marche à pied.
- 4. Dans les champs A (point de départ) et B (destination), commencez à taper une adresse, un nom de ville, le nom d'une entreprise. Sélectionnez le lieu souhaité parmi les choix affichés.
- 5. Si vous devez effectuer plusieurs arrêts, sélectionnez Add destination. Vous pouvez également faire un appui prolongé (ou cliquer avec le bouton droit) sur la carte, puis sélectionner Add destination. Faites glisser les destinations pour les réorganiser dans la liste.
- 6. Sélectionnez Obtenir un itinéraire.
- 7. Pour écouter l'itinéraire détaillé pendant votre déplacement, sélectionnez OK. Ou, pour l'imprimer, sélectionnez Plus > Imprimer.

![](_page_12_Picture_0.jpeg)

 $\triangleright$  Cartes hors connexion :

Téléchargez des cartes par le biais du Wi-Fi avant de partir, puis utilisez l'application Cartes pour rechercher et obtenir un itinéraire, même lorsque vous n'êtes pas connecté à Internet.

- 1. Fermez l'application Cartes, sélectionnez le bouton Démarrer , puis sélectionnez Paramètres > Applications > Cartes hors connexion.
- 2. Sélectionnez Télécharger les cartes, puis choisissez la région dont vous souhaitez obtenir la carte.

#### **Pour une tablette Android :**

 $\triangleright$  GPS – Activer la localisation

Pour transformer votre tablette en véritable GPS, il vous faudra au préalable activer la localisation sur Android. Cette opération ne vous prendra que quelques secondes.

- Déverrouillez votre tablette
- Faites glisser votre doigt depuis le haut de l'écran pour faire apparaître le volet de notification
- Cliquez ensuite sur l'icône Localisation

Voilà, vous venez d'activer la fonction GPS de votre tablette. Celle-ci est désormais capable d'afficher votre position sur une carte.

Améliorer la réception GPS sur votre tablette Android

Votre appareil mobile met trop de temps à trouver votre position ? Heureusement, il existe quelques astuces pour améliorer la réception GPS et réduire ce temps d'attente.

- Ouvrez le menu paramètres de votre tablette
- Cliquez sur Localisation
- Appuyez ensuite sur Mode

Dans la liste, sélectionnez **Haute précision** afin d'autoriser la puce GPS mais aussi le Wi-Fi et le réseau mobile à déterminer votre position.

Attention, l'utilisation de ce mode va réduire l'autonomie de votre appareil mais aussi vous faire consommer de la data. Si vous êtes déçu par l'autonomie de votre batterie, il faudra alors opter pour la méthode de localisation dite Economie d'énergie. Cette dernière utilise uniquement le réseau Wi-Fi pour déterminer votre position. Ce mode de fonctionnement moins énergivore n'en reste pas moins très efficace.

![](_page_12_Picture_19.jpeg)

![](_page_13_Picture_0.jpeg)

# **9- Utilisation du lecteur code-barres (en option)**

Un lecteur code-barres peut être considéré comme un remplaçant du clavier. Le code renferme un certain nombre d'informations qui ne sont pas lisibles à l'œil nu.

Ouvrez un éditeur de texte et utilisez le lecteur code-barres en passant le lecteur au-dessus de n'importe quel code-barres vous verrez les différentes informations se retranscrire à l'écran. C'est comme si quelqu'un avait écrit à l'aide du clavier.

En fait, un lecteur code-barres fonctionne comme un clavier : le code-barres scanné est transformé en une chaîne de caractères (par ex. 1353453452311) envoyée au logiciel.

![](_page_13_Picture_5.jpeg)

 $\triangleright$  Configuration du lecteur code-barres :

![](_page_13_Picture_7.jpeg)

Remise du clavier en Français

![](_page_13_Picture_9.jpeg)

Ajout du suffixe retour chariot

# 

Remise en configuration clavier usine

![](_page_14_Picture_0.jpeg)

 $\triangleright$  Type de code-barres pris en charge

Linear:

Codabar, Code 11, Code 128, Code 2 of 5, Code 39, Code 93 and 93i, EAN/JAN-13, EAN/JAN 8, IATA Code 2 of 5, Interleaved 2 of 5, Matrix 2 of 5, MSI, GS1 Databar, UPC-A, UPC E, UPC-A/EAN-13 with Extended coupon Code, Coupon GS1 Code 32(PARAF), EAN-UCC Emulation

2D Stacked:

Codablock A, Codablock F, PDF417, MicroPDF417

#### 2D Matrix:

Aztec Code, Data Matrix, MaxiCode, QR Code, Chinese Sensible (Han Xin) Code Postal: Australian Post, British Post, Canadian Post, China Post, Japanese Post, Korea Post, Netherlands Post, Planet Code, Postnet

![](_page_14_Picture_8.jpeg)

- 1. Lecteur d'empreintes digitales
- 2. Lecteur NFC

![](_page_15_Picture_0.jpeg)

# **10- Utilisation du lecteur d'empreintes digitales (en option sur Windows) :**

Pour l'utilisation de celui-ci à l'ouverture de session, il faut configurer Windows Hello : Dans un premier temps rendez-vous dans les paramètres de Compte. Avant de pouvoir configurer Windows Hello, il faut configurer un code PIN.

1. Cliquez sur "*Ajouter*" dans la zone "*Code PIN*". 2. Indiquez déjà votre mot de passe actuel :

![](_page_15_Picture_4.jpeg)

![](_page_15_Picture_6.jpeg)

5. Afin que Windows enregistre votre empreinte digitale, vous devez passer votre doigt plusieurs fois devant le lecteur. Une jauge se remplit au fur et à mesure des scannes pour que vous puissiez voir l'avancement de la détection.

![](_page_15_Figure_8.jpeg)

![](_page_15_Picture_139.jpeg)

3. Puis définissez le code PIN associé à votre compte : 4. Maintenant, cliquez sur "Démarrer" afin de lancer dans la configuration de Windows Hello :

![](_page_15_Picture_140.jpeg)

6. Dès que le nombre de scans est suffisant, un message s'affiche et à la prochaine ouverture de de session, vous pourrez utiliser votre doigt pour vous authentifier.

![](_page_15_Picture_141.jpeg)

Il est à noter qu'en cliquant sur "En ajouter" vous pouvez ajouter d'autres empreintes dans Windows Hello, soit un autre de vos doigts, soit le doigt d'une autre personne, de confiance bien entendu.

![](_page_16_Picture_0.jpeg)

# **11- Utilisation NFC**

Le lecteur est présent à l'arrière de la tablette (voir photo), il faut passer un tag devant le lecteur afin de le lire.

Concernant l'interprétation de la lecture, il faudra un logiciel tiers non intégré à la tablette.

**E** O Taper ici pour rechercher **C E E C C C C** 

#### **Pour une tablette Windows :**

Le lecteur NFC est activé par défaut, si vous souhaitez désactiver l'option NFC :

- Allez dans le menu Démarrer
- Cliquez sur l'engrenage pour accéder aux paramètres
- Cliquez sur « Réseau et internet »

![](_page_16_Picture_9.jpeg)

ईुंद्रे

 $\mathbb{R}^k$   $\wedge$   $\Box$   $\stackrel{\sim}{\sim}$   $\mathbb{R}^k$   $\Box$   $\stackrel{\sim}{\sim}$   $\stackrel{\sim}{\sim}$   $\Box$ 

• Allez dans Mode avion

![](_page_16_Picture_11.jpeg)

![](_page_17_Picture_0.jpeg)

• Cliquez ensuite sur NFC pour activer ou désactiver l'option

![](_page_17_Picture_52.jpeg)

#### **Pour une tablette Android :**

Si vous souhaitez activer ou désactiver l'option NFC :

- Allez dans les paramètres
- Cliquez sur ··· Plus
- Vous pouvez ensuite activer ou désactiver l'option

![](_page_17_Picture_53.jpeg)

Android Beam est la fonction du NFC qui permet le partage de fichier entre plusieurs appareils, il faut l'activer afin de pouvoir l'utiliser.

![](_page_18_Picture_0.jpeg)

## **CHAPITRE 3 : ENTRETIEN DE VOTRE COWORKER**

#### **Entretien général :**

- Evitez toute exposition de la tablette à des températures extrêmes, aux chocs, aux liquides et à de forts champs magnétiques.
- Ne posez pas d'objet lourd sur la tablette
- Si vous devez mettre de côté la tablette durant une longue période, débranchez l'adaptateur secteur et enlevez la batterie après l'avoir partiellement déchargée.
- Ne démontez pas la tablette. Ceci annulerait votre garantie.

# **Entretien de l'écran :**

Suivez ces conseils pour garder votre écran propre :

- Les traces de doigts et la plupart des taches peuvent être éliminées de la surface de l'écran à l'aide d'un chiffon doux.
- Si nécessaire, utilisez un produit de nettoyage pour nettoyer l'écran. Vaporisez le produit sur un chiffon, puis essuyez l'écran. Ne vaporisez jamais directement sur la surface de l'écran et n'utilisez pas non plus de produit nettoyant abrasif.
- Si un liquide se renverse sur l'écran, essuyez-le immédiatement avec un chiffon doux.
- Utilisez uniquement un stylet bumper. Tout autre objet pourrait endommager la surface de l'écran.
- Lors du transport de la tablette, utilisez un étui pour protéger l'écran de tout contact inutile.
- Couvrez l'écran à l'aide d'un film de protection. La tablette neuve en possède déjà un, pensez à le changer si celui-ci est endommagé.
- Evitez d'exposer l'écran à la lumière directe du soleil pendant de longues périodes.

# **Calibrage de l'écran**

Pour une tablette Windows :

- $\Rightarrow$  Ouvrir l'explorateur de fichier.
- $\Rightarrow$  Clic droit sur « ce PC ».
- $\Rightarrow$  Sélectionner propriété.
- $\Rightarrow$  Cliquer sur panneau de configuration (onglet à gauche).
- $\Rightarrow$  Aller dans matériel et audio.
- $\Rightarrow$  Ensuite dans paramètres du Tablet PC.
- $\Rightarrow$  Une nouvelle fenêtre s'ouvre avec un bouton étalonner.
- $\Rightarrow$  Pour pouvoir procéder à l'étalonnage de l'écran complet, il faut tourner la tablette face portrait.

![](_page_19_Picture_0.jpeg)

#### Pour une tablette Android :

Aucune application n'est installée nativement sur la tablette permettant d'exécuter un calibrage. Cependant, il est possible d'installer un apk, tel que, « Touchscreen Calibration » par exemple.

Une fois l'APK installé, l'application est disponible sur le bureau et vous pouvez procéder à la calibration de votre tablette Android.

![](_page_19_Picture_4.jpeg)